### **MODUŁ III**

## **MICROSOFT WORD JAKO PRZYJAZNE NARZĘDZIE W PRACY NAUCZYCIELA**

**Czas trwania zajęć: 1 moduł, 4 jednostki lekcyjne, razem 180 min.**

#### **CELE ZAJĘĆ**

#### **Cele operacyjne:**

#### **UCZESTNICY:**

- p. poznają praktyczne przykłady zastosowania programu Microsoft Word w pracy nauczyciela
- q. dowiadują się w jaki sposób tworzy się korespondencję seryjną
- r. tworzą automatyczne spisy treści
- s. wykorzystują podczas pracy style i zaawansowane formatowanie
- t. rozwiązują często spotykane problemy
- u. umiejętnie posługują się narzędziami dostępnymi w programie
- v. zabezpieczają owoce swojej pracy
- w. poznają ciekawostki

#### **Szczegółowe treści programowe:**

- 10. Zasady poprawnej pisowni w edytorach tekstowych.
- 11. Tworzenie przykładowych dokumentów w oparciu o korespondencję seryjna.
- 12. Omówienie styli i ich zastosowanie w praktyce.
- 13. Tworzenie automatycznych spisów treści i tabel.
- 14. Omówienie zasad korekty pisanych dokumentów.
- 15. Wprowadzenie do tematu zabezpieczeń.
- 16. Konwersja dokumentu do formatu PDF.
- 17. Omówienie w jaki sposób w programie Microsoft Word 2003 otworzyć i edytować dokument zapisany w najnowszym edytorze tekstowym Microsoft Word 2007.
- 18. Ciekawostki.

#### **Założenia**

Głównym założeniem tego modułu szkoleniowego jest przygotowanie uczestników do umiejętnego posługiwania się edytorem tekstowym. Użytkownicy najczęściej samodzielnie ucząc się pracy w programie Microsoft Word nie potrafią wykorzystać jego możliwości w sposób łatwy i bezstresowy.

#### **Przebieg zajęć**

#### 23. *Podstawy pisania dokumentów przy użyciu edytorów tekstowych*

Wykład połączony z prezentacją omawianych programów na rzutniku multimedialnym – **5 min**

#### 24. *Krótkie wprowadzenie do programu Microsoft Word*

Wykład połączony z prezentacją omawianych programów na rzutniku multimedialnym – **5 min**

25. *Ćwiczenie –* Uczestnicy na własnych komputerach przepisują dokument przygotowany przez trenera. Ćwiczenie omawia podstawy pisania dokumentów, utrwala wiedzę dotyczącą prostego formatowania dokumentów, porządkuje wiedzę niezbędną do zapisania i katalogowania dokumentów – **15 minut**

#### 26. *Omówienie pracy na dużych dokumentach*

Wykład połączony z prezentacją omawianych programów na rzutniku multimedialnym – **20 min**

27. *Ćwiczenie -* Uczestnicy na przykładzie przygotowanego przez instruktora dokumentu, stosują w praktyce zaawansowane formatowanie wykorzystujące wbudowane style.– **10 minut**

#### 28. *Wprowadzenie do automatycznego generowania spisów treści*

Wykład połączony z prezentacją omawianych programów na rzutniku multimedialnym – **10 min**

29. *Ćwiczenie –* Uczestnicy do opracowanego we wcześniejszym ćwiczeniu dokument, dodają automatyczny spis treści, tabel i obrazków – **10 minut**

#### 30. *Wprowadzenie do korespondencji seryjnej*

Wykład połączony z prezentacją omawianych programów na rzutniku multimedialnym – **20 min**

31. *Ćwiczenie -* Uczestnicy na potrzebę przygotowanych przez instruktora zadań, tworzą przykładową bazę uczniów i rodziców. Wykorzystując bazę danych uczestnicy przygotują szablon dyplomu i wygenerują przykładowe dyplomy dla dziesięciu uczniów. Drugim przykładowym ćwiczeniem są zaproszenia wysyłane rodzicom na uroczyste zakończenie roku szkolnego. – **25 minut**

#### 32. *Zabezpieczenie dokumentów oraz konwersja dokumentu Word'a do PDF*

Wykład połączony z prezentacją omawianych programów na rzutniku multimedialnym – **10 min**

- 33. *Ćwiczenie -* Uczestnicy w praktyce wykorzystują zdobytą wiedzę do zabezpieczenia dokumentów Word'a – **5 minut**
- 34. *Narzędzia dodatkowe w programie Word* Wykład połączony z prezentacją omawianych programów na rzutniku multimedialnym – **20 min**
- 35. *Ćwiczenie -* Uczestnicy ćwiczą: sprawdzanie pisowni, zmianę ustawień pasków narzędzi, zmianę ustawień Autouzupełniania i Autokorekty – **30 minut**
- 36. **Ciekawostki**

Trener prezentuje ciekawe przykłady użycia programu Microsoft Word oraz przedstawia ciekawostki i narzędzia dodatkowe – **10 minut.**

37. Rundka ewaluacyjna: - **5 min.**

#### **Podsumowanie**

#### **Materiały pomocnicze**

- g. Projektor multimedialny
- h. Tablica flip-chart + flamastry
- i. Komputery dla uczestników

# **EDYTOR TEKSTU MICROSOFT WORD SZTUCZKI I KRUCZKI**

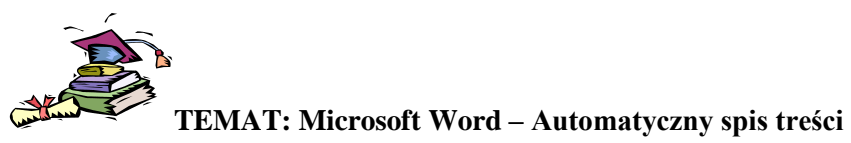

#### **Cele:**

Zapoznanie się z metodą automatycznego tworzenia spisu treści, ilustracji, tabel w najpopularniejszym edytorze tekstowym Microsoft Word.

#### **Spis treści**

Spis treści zawiera krótki przegląd tematów opisanych w dokumencie i ułatwia znajdywanie w dokumencie poszukiwanego fragmentu.

Program Word oferuje kilka metod pomocnych w projektowaniu i formatowaniu spisów treści w żądany sposób.

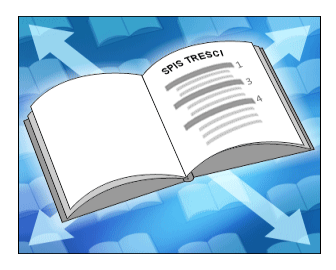

Spis treści jest przewodnikiem dla osoby czytającej dokument. Zawiera on przegląd treści dokumentu i pomaga szybko znaleźć określone miejsce w dokumencie.

Drukowany podręcznik użytkownika powinien mieć kilka poziomów nagłówków i podnagłówków w spisie treści, wraz z odpowiednimi numerami stron. Natomiast raport z inspekcji, który będzie przeglądany na ekranie, może zawierać w spisie treści tylko łącza do głównych sekcji. W programie Word można łatwo utworzyć wszystkie wymienione rodzaje spisów treści.

#### **Tworzenie spisu treści**

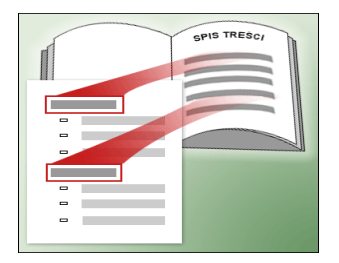

Tworzenie spisu treści w programie Word składa się z dwóch etapów:

- 1. Oznaczenie w dokumencie tekstu, który ma zostać uwzględniony w spisie treści. Oznaczanie tekstu ma służyć wskazaniu pewnego fragmentu, takiego jak tytuł rozdziału czy nagłówek sekcji, do uwzględnienia w spisie treści.
- 2. Zebranie oznaczonych fragmentów tekstu w jednym miejscu.

Tekst można oznaczać w trakcie pisania. Jeżeli bieżące zdanie jest tytułem nowego rozdziału, warto je od razu oznaczyć. Dzięki temu nie będzie potrzeby przeglądania całego dokumentu w celu oznaczenia elementów tekstu, które powinny zostać uwzględnione w spisie treści (chociaż taką metodę również można zastosować).

#### **Style nagłówków**

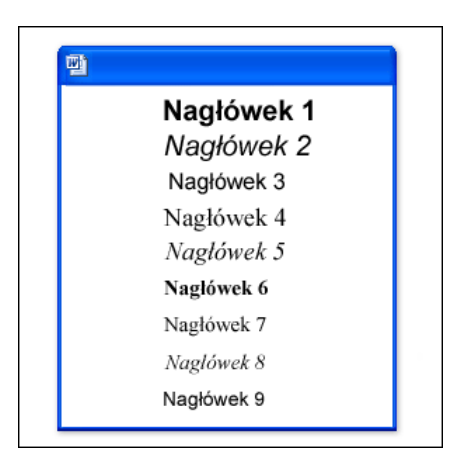

Tekst, który ma zostać uwzględniony w spisie treści, można oznaczyć w jeden z następujących sposobów:

- Zastosowanie stylów nagłówków
- Utworzenie dokumentu w trybie online
- Utworzenie stylów niestandardowych

Formatowanie dokumentów za pomocą wbudowanych stylów nagłówków programu Word to chyba najłatwiejszy sposób oznaczania tekstu. Należy po prostu sformatować tekst za pomocą jednego z dziewięciu wstępnie zdefiniowanych poziomów nagłówków i utworzyć spis treści.

Największymi zaletami używania stylów nagłówków są prostota i oszczędność czasu.

#### **Tworzenie spisu treści**

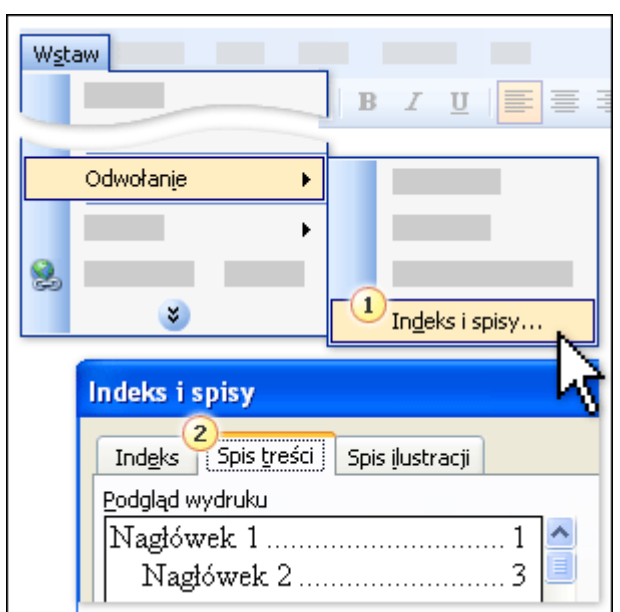

W menu **Wstaw** wskaż polecenie **Odwołanie**, a następnie kliknij polecenie **Indeks i spisy**.

Kliknij kartę **Spis treści**. Jeżeli chcesz utworzyć spis treści w stylu domyślnym, po prostu kliknij przycisk **OK**.

Po oznaczeniu fragmentów tekstu należy je zebrać w spisie treści. Ta procedura zostanie przeprowadzona automatycznie w programie Word.

Najpierw umieść punkt wstawiania w miejscu, w którym ma zostać wyświetlony spis treści, zazwyczaj na początku dokumentu. W menu **Wstaw** wskaż polecenie **Odwołanie**, kliknij polecenie **Indeks i spisy**, a następnie kliknij kartę **Spis treści**.

Jeżeli chcesz użyć opcji domyślnych, kliknij przycisk **OK**, aby utworzyć spis treści. Istnieje wiele możliwości..

#### **Aktualizowanie spisu**

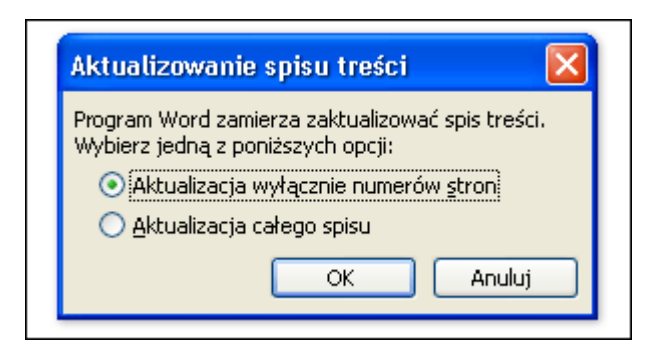

Utworzonym spisem treści zwykle trzeba zarządzać. Po dodaniu do dokumentu nowych nagłówków powinny one zostać uwzględnione w spisie, w przypadku dodania nowej zawartości odwołania do numerów stron powinny zostać zaktualizowane.

Spis treści można zaktualizować, zaznaczając go, a następnie naciskając klawisz F9 lub klikając przycisk **Aktualizuj spis treści** na pasku narzędzi **Tworzenie konspektu**.

**Porada** Aby otworzyć pasek narzędzi **Tworzenie konspektu**, kliknij przycisk **Pokaż pasek narzędzi Tworzenie konspektu** w oknie dialogowym **Indeks i spisy** lub w menu **Widok** wskaż polecenie **Paski narzędzi**, a następnie kliknij polecenie **Tworzenie konspektu**.

Podczas aktualizowania spisu treści zostanie wyświetlony monit z pytaniem, czy ma zostać zaktualizowany cały spis treści, łącznie ze wszystkimi pozycjami tekstowymi, czy też tylko numery stron. Opcję aktualizowania tylko numerów stron należy wybrać, jeżeli do dokumentu został dodany tylko tekst podstawowy, bez nowych nagłówków. Jest to szybsza metoda i w przypadku długich dokumentów pozwala oszczędzić czas. Jeżeli jednak dodano nowy nagłówek lub zmieniono tekst uwzględniony w spisie treści, należy wybrać opcję **Aktualizacja całego spisu**.

Należy unikać bezpośredniego edytowania pozycji spisu treści — w takim przypadku po ponownym zaktualizowaniu spisu treści te zmiany zostaną utracone. W celu zmodyfikowania tekstu znajdującego się w spisie treści należy przeprowadzić jego edycję w treści dokumentu — nie w spisie treści — a następnie nacisnąć klawisz F9, aby skompilować zmiany.

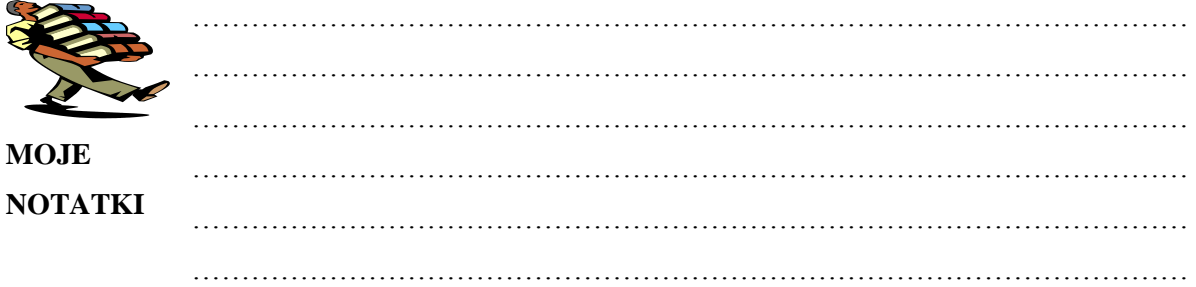

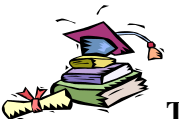

#### **TEMAT: Microsoft Word – Korespondencja seryjna**

**Cele:** Zapoznanie z możliwościami korespondencji seryjnej.

#### **Korespondencja seryjna**

Wyobraź sobie, że musisz wysłać do wszystkich współpracowników listy lub wiadomości e-mail zawierające identyczne informacje dla każdej osoby.

Oddzielnie tworzenie każdego listu, wiadomości e-mail zajęłoby wiele godzin. W takich sytuacjach jest przydatna korespondencja seryjna. Używając korespondencji seryjnej, wystarczy utworzyć jeden dokument zwierający informacje jednakowe dla wszystkich kopii oraz dodać kilka symboli zastępczych dla informacji, które będą inne dla każdej kopii. Program Word zajmie się resztą.

#### **Wprowadzenie**

W przypadku każdej korespondencji seryjnej występują trzy elementy: dokument główny, od którego rozpoczyna się pracę, dane adresowe wstawiane do dokumentu głównego w celu utworzenia unikatowych dokumentów (nazwiska i adresy przechowywane w pliku, na przykład w arkuszu programu Microsoft Office Excel lub na liście kontaktów programu Microsoft Office Outlook) oraz gotowy zbiór dokumentów.

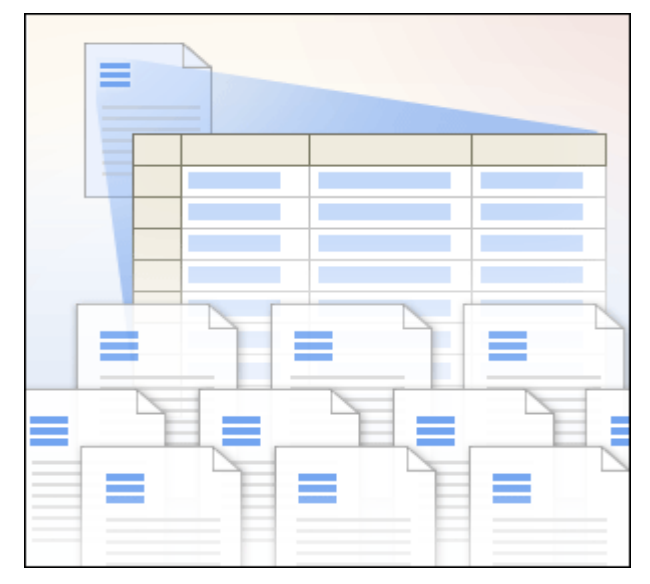

#### **Dokument główny**

Dokument główny zawiera następujące elementy:

1. Informacje identyczne w każdej kopii, takie jak główna treść listu. Wystarczy je wpisać tylko raz niezależnie od tego, ile egzemplarzy listów będzie drukowanych.

2. Symbole zastępcze na unikatowe informacje. Na przykład w każdym egzemplarzu listu zastosowany będzie inny blok adresu i wiersz pozdrowienia.

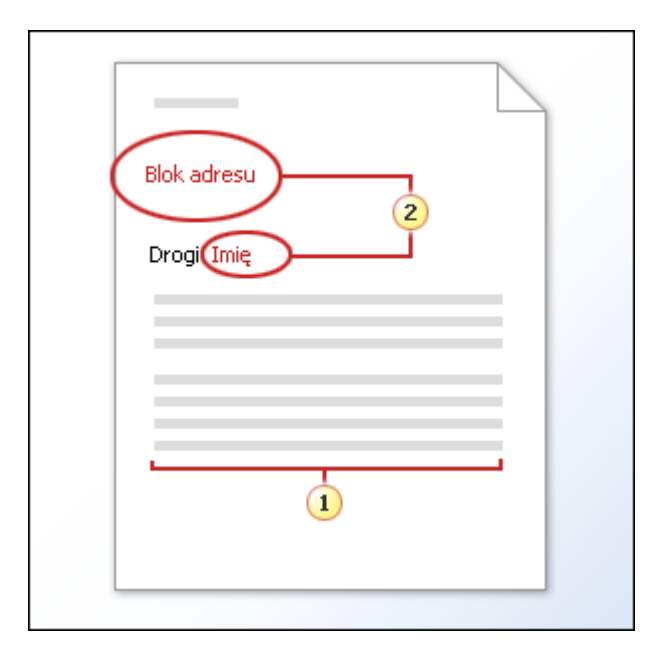

Dokument główny jest punktem wyjścia. Należy mu nadać taki sam rozmiar i kształt, jaki mają mieć wynikowe listy, wiadomości e-mail, koperty, etykiety, kupony lub inne dokumenty.

W dokumencie głównym należy umieścić wszystkie informacje, które będą się powtarzały w każdej kopii. Na przykład w dokumencie głównym koperty można wpisać adres zwrotny. Z kolei w dokumencie głównym listu seryjnego można wstawić logo firmy i wpisać tekst przeznaczony dla wszystkich adresatów.

Do dokumentu głównego dodaje się również symbole zastępcze. Wskazują one, gdzie będą się znajdować unikatowe informacje oraz jakie to będą informacje. Na przykład do dokumentu głównego koperty można dodać symbol zastępczy adresu docelowego. Natomiast w dokumencie głównym listu seryjnego można dodać symbol zastępczy imienia po słowach "Szanowny Panie".

Za pomocą korespondencji seryjnej można tworzyć katalogi, na przykład wykazy wszystkich klientów, pracowników czy produktów. Katalog różni się od etykiet, kopert i innych dokumentów tworzonych za pomocą korespondencji seryjnej, w których każdy zestaw unikatowych informacji znajduje się w osobnym dokumencie, ponieważ w jego przypadku jest tworzony jeden dokument zawierający wiele wpisów, po jednym na każdy zestaw unikatowych informacji.

#### **Unikatowe informacje**

Unikatowymi informacjami w korespondencji seryjnej są te dane, które różnią się w każdej tworzonej kopii dokumentu seryjnego.

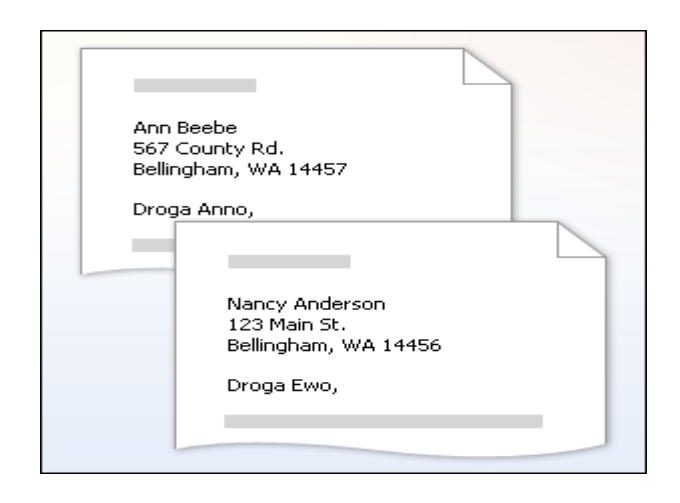

Unikatowe informacje mogą być na przykład następujące:

- Adresy na kopertach lub etykietach.  $\bullet$
- Nazwiska w wierszu pozdrowienia listu seryjnego.  $\bullet$
- Kwoty wynagrodzeń w wiadomościach e-mail wysyłanych do pracowników.  $\bullet$
- $\bullet$ Uwagi osobiste na temat ulubionych produktów umieszczane na kartach pocztowych wysyłanych do najlepszych klientów.
- Liczby na kuponach wartościowych.  $\bullet$

#### **Pliki danych**

Plik danych jest pojemnym terminem określającym całą kategorię często używanych plików. Jako plik danych może być używana na przykład lista kontaktów programu Microsoft Office Outlook.

Wśród innych przykładów plików danych można wymienić tabelę utworzoną w programie Microsoft Office Word, arkusz kalkulacyjny programu Excel, bazę danych programu Microsoft Office Access, a nawet plik tekstowy.

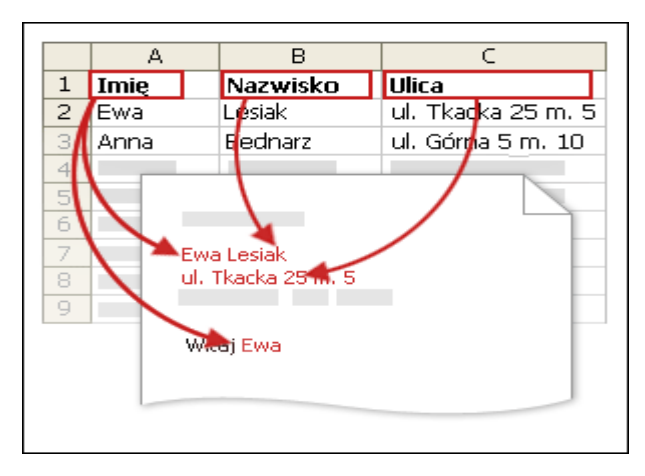

Unikatowe informacje, takie jak nazwiska i adresy, które mają być używane w korespondencji seryjnej, muszą być przechowywane w pliku danych. Struktura pliku danych umożliwia dopasowanie konkretnych danych do symboli zastępczych w dokumencie głównym.

#### **Scalanie dokumentów**

Po zakończeniu scalania korespondencji seryjnej na komputerze znajdują się następujące elementy:

- Zestaw poszczególnych dokumentów do wydrukowania (na przykład listów, etykiet, kopert) lub wysłania drogą elektroniczną (na przykład wiadomości e-mail i faksów wysyłanych podczas procesu scalania korespondencji seryjnej).
- Dokument główny, od którego wszystko się zaczęło. Ponieważ kopie gotowego zestawu dokumentów nie są zapisywane, dokument główny trzeba **zapisać**. W programie Word są zachowywane informacje o tym, który plik danych jest podłączony do dokumentu głównego ponownie otwierając dokument główny, można szybko przeprowadzić nową operację scalania korespondencji seryjnej.

#### **Zadanie**

Zgodnie z instrukcjami trenera, przygotuj przykładowy list wysyłany do rodziców uczniów.

#### **Zadanie**

Korzystając z korespondencji seryjnej przygotuj szablon świadectwa. Wydrukuj kilka przykładowych dokumentów.

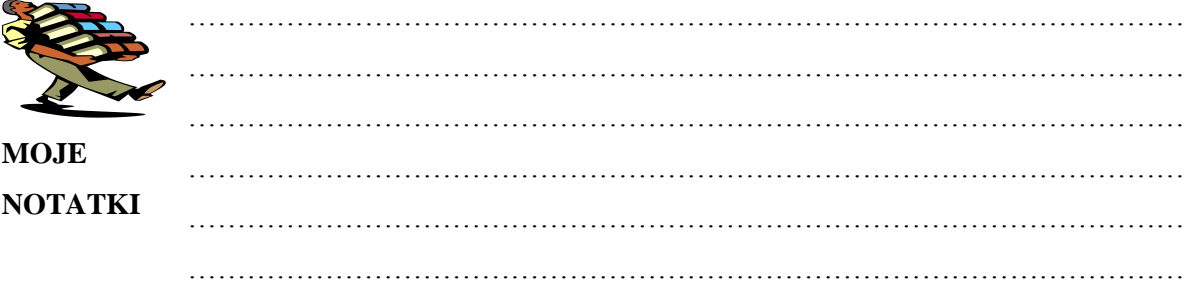

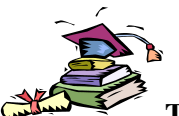

#### **TEMAT: Microsoft Word – Dostosowywanie paska narzędzi**

#### **Cele:**

Dostosowanie wyglądu programu Word do potrzeb użytkownika.

#### **Paski narzędzi**

Czy denerwuje Cię czasami, że pasek narzędzi nie znajduje się tam, gdzie *Ty* uważasz, że powinien? A może chcesz pozbyć się kilku nieużywanych przycisków z paska narzędzi?

W tej części zdobędziesz podstawowe informacje o paskach narzędzi i menu oraz o sposobach ich dostosowywania. Następnie nauczysz się przenosić paski narzędzi oraz dodawać i usuwać przyciski.

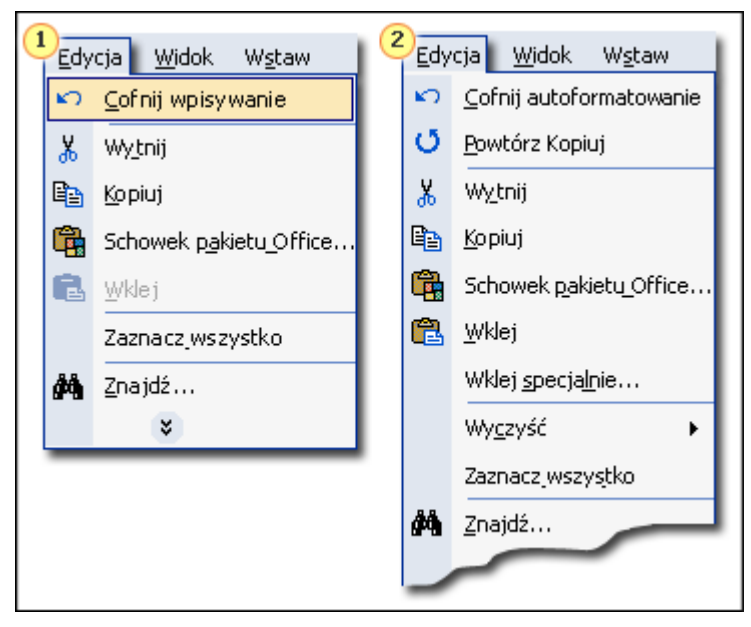

- 1. Domyślny układ menu przed użyciem jakichkolwiek poleceń. Aby zobaczyć ukryte polecenia, należy kliknąć strzałki u dołu menu.
- 2. W menu są widoczne używane ostatnio polecenia.

#### **Dostosowywanie paska narzędzi**

Przed rozpoczęciem dostosowywania warto wiedzieć, jakie automatyczne zmiany występują na paskach narzędzi i w menu programów pakietu Office.

Podczas pierwszego uruchomienia dowolnego programu pakietu Office widoczne są tylko podstawowe polecenia. W trakcie pracy menu i paski narzędzi są odpowiednio dostosowywane, dzięki czemu pojawiają się w nich tylko najczęściej używane polecenia i przyciski. Jeśli polecenie lub przycisk nie są używane przez jakiś czas, znikają z menu lub paska narzędzi. Programy pakietu Office dopasowują się do sposobu pracy użytkownika i próbują dostosować się do jego potrzeb.

Przed zmianą jednego z domyślnych pasków narzędzi lub menu należy się dobrze zastanowić, jaki cel chce się osiągnąć. Zmodyfikowanie istniejących pasków narzędzi lub menu może utrudnić wykonywanie zadań i postępowanie według instrukcji z innych kursów, książek oraz systemu Pomocy, ponieważ występują w nich odwołania do standardowych konfiguracji programów pakietu Office. Prawdopodobnie lepszym rozwiązaniem jest utworzenie własnych pasków narzędzi lub menu i pozostawienie istniejących funkcji bez zmian.

Należy również sprawdzić, czy programy pakietu Office nie zostały wcześniej dostosowane przez administratora systemu. W takim przypadku dokonanie zmian mogłoby spowodować nieodwracalną utratę ważnych funkcji.

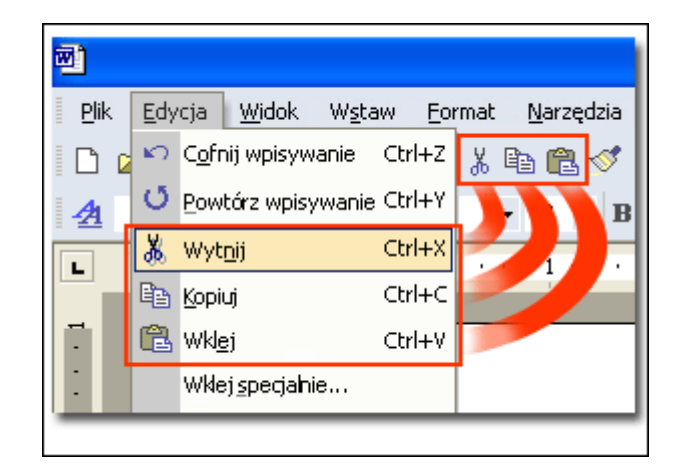

Zazwyczaj elementy menu są nazywane *poleceniami*, a elementy na paskach narzędzi — *przyciskami*. Efekty użycia poleceń i przycisków są takie same. Można na przykład wycinać, kopiować i wklejać, korzystając zarówno z poleceń menu **Edycja**, jak i przycisków na pasku narzędzi **Standardowy**.

W niektórych przypadkach użycie przycisku jest szybsze niż użycie polecenia, ponieważ przycisk wyzwala natychmiastową akcję, natomiast polecenie zazwyczaj otwiera okno dialogowe. Na przykład polecenie **Drukuj** w menu **Plik** otwiera okno dialogowe **Drukowanie**, gdzie można wybrać różne ustawienia drukowania, natomiast przycisk **Drukuj** powoduje natychmiastowe wydrukowanie danego dokumentu z istniejącymi ustawieniami. Używanie poleceń menu lub przycisków na pasku narzędzi zależy często od indywidualnych preferencji.

Najczęściej używane menu są dostępne na pasku menu i znajdują się tam zawsze, o ile nie zostaną celowo usunięte.

Czasami przy wykonywaniu niektórych czynności paski narzędzi pojawiają się w programach pakietu Office automatycznie. Jeśli na przykład w dokumencie zostanie dodany tekst WordArt, pojawi się pasek narzędzi **WordArt**. W menu pasków narzędzi można wybrać, które paski narzędzi mają być wyświetlane.

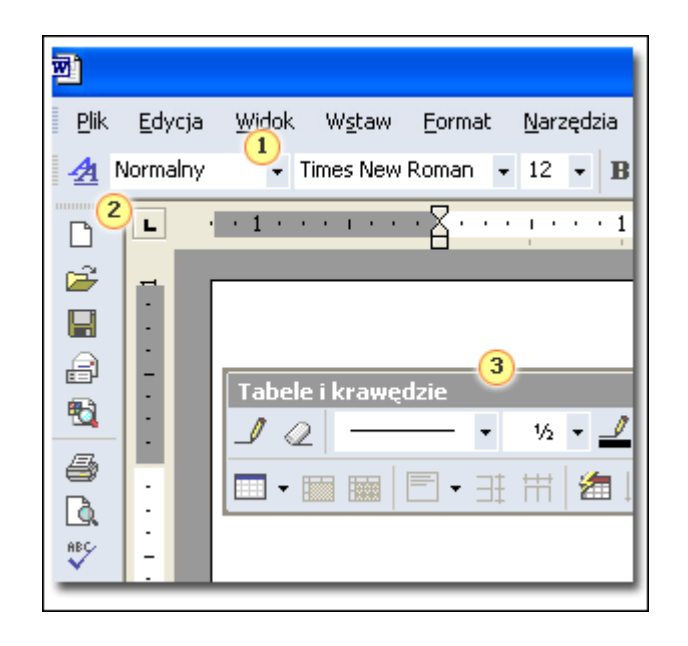

Paski narzędzi mogą być *zadokowane* przy krawędzi okna lub *przestawne*. Na rysunku po lewej stronie pasek narzędzi **Formatowanie** jest zadokowany u góry okna, pasek narzędzi **Standardowy** jest zadokowany po lewej stronie, a pasek narzędzi **Tabele i krawędzie** jest przestawny.

Najłatwiejszym sposobem dostosowania jest przenoszenie pasków narzędzi. Aby paski narzędzi znajdowały się w najwygodniejszym miejscu, można je przenosić na ekranie. W tym celu należy kliknać uchwyt w przypadku paska zadokowanego lub pasek tytułu w przypadku paska przestawnego, a następnie przeciągnąć do nowej lokalizacji. Po przeciągnięciu paska narzędzi do krawędzi okna programu zostanie on zadokowany. Te operacje będą przedmiotem sesji ćwiczeń.

Wiele pasków narzędzi może zostać zadokowanych obok siebie w jednym wierszu. Jednak w przypadku większych pasków narzędzi niektóre przyciski będą niewidoczne. Nie należy się tym niepokoić — są one wciąż dostępne. Symbol pagonu na przycisku **Opcje paska narzędzi** na prawym końcu paska oznacza, że dostępnych jest więcej przycisków. Aby wszystkie przyciski były widoczne, należy przenieść pasek narzędzi w inne położenie.

Przycisk **Opcje paska narzędzi** znajduje się na prawym końcu paska narzędzi. Może być wyświetlany na trzy sposoby:

- $\blacktriangleright$ Na zadokowanym pasku narzędzi, gdy wszystkie przyciski są widoczne.
- $\mathbb{Z}_{\mathbb{N}}$ a zadokowanym pasku narzędzi z symbolem pagonu, wskazującym na większą liczbę dostępnych przycisków.
- Na pasku tytułu przestawnego paska narzędzi obok przycisku **Zamknij**.

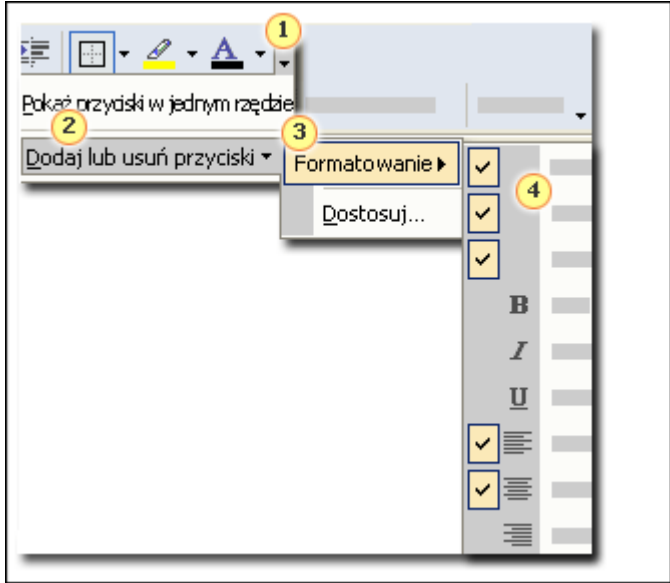

Korzystając z przycisku **Opcje paska narzędzi**, można w szybki sposób dodać lub usunąć przyciski na istniejącym pasku narzędzi. Ta metoda ma zastosowanie w przypadku każdego paska narzędzi i oferuje wszystkie przyciski odpowiadające poleceniom związanym z danym paskiem narzędzi. Tak więc kliknięcie przycisku **Opcje paska narzędzi** na pasku narzędzi **Obraz** spowoduje wyświetlenie wszystkich przycisków dostępnych przy pracy z obrazami.

Aby skorzystać z tej funkcji, należy kliknąć przycisk na pasku narzędzi, który ma zostać zmieniony, kliknąć polecenie **Dodaj lub usuń przyciski**, a następnie nazwę paska narzędzi. Zostanie wyświetlona lista dostępnych przycisków, na której przyciski znajdujące się aktualnie na pasku narzędzi będą oznaczone znacznikiem wyboru.

Aby dodać przycisk do paska narzędzi, kliknij jego nazwę — pojawi się znacznik wyboru. Aby usunąć przycisk, kliknij jego nazwę, a znacznik wyboru zniknie. Nic prostszego.

Aby zamknąć listę przycisków, po prostu kliknij w dowolnym miejscu okna poza obszarem listy.

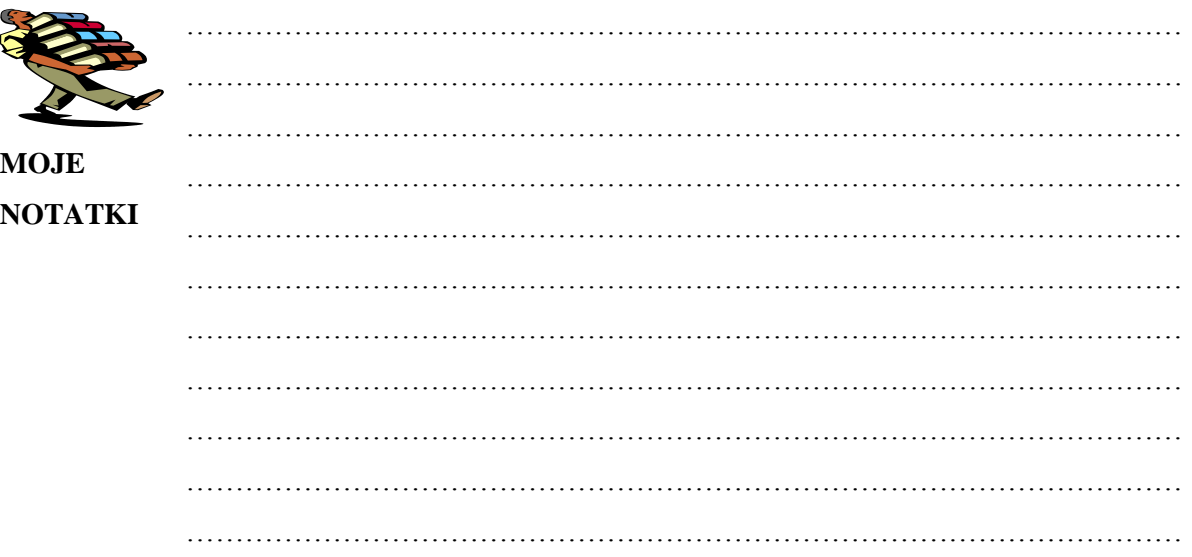